### **PROBLEMA RISCONTRATO DOPO AGGIORNAMENTO SISTEMA OPERATIVO**

DSRUN error 17,6006,3  $\times$ A panels V2 error occurred. Panels V2 function Pf-Set-Mouse-Shape returned error P2ERR-BAD-PARAMETER Current screenset: VMENU00 (c\primula\programmi\70\RS\VMENU00.rs) instance 1 Current event: SCREENSET-INITIALIZED OK Win10 19.09 KB ??? – non abbiamo info WIN10 18.9 KB4534273 WIN10 19.3 KB4528760 WIN7 KB4534310

Su SERVER (per esecuzione LOCALE – es: server di pubblicazione, o terminal server…) Win2008 disinstallare KB ??? – non abbiamo info Win2012 disinstallare KB4534297 (stesso di Win8.1) Win2016 disinstallare KB4534271

SCARICARE FIX AGOMIR ED ESEGUIRE LE ISTRUZIONI [https://www.desiderati.it/wp-content/uploads/download/](https://www.desiderati.it/wp-content/uploads/download/FixCur_ani.zip)FixCur\_ani.zip

IN ALTERNATIVA (VEDI PAGINA 2 PER SOLUZIONE 2)

WIN8.1 KB4534297

## **RISOLUZIONE PROBLEMA**

Un aggiornamento operativo sull'argomento.

Confermiamo le tre casistiche riscontrate al momento, comunicate nella mail precedente:

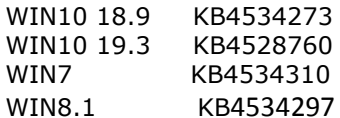

#### **DISABILITAZIONE AGGIORNAMENTO**:

- Per WIN7: da update Windows, dove si seleziona il singolo aggiornamento, con TASTO DX si può agevolmente impostare "Nascondi aggiornamento", che corrisponde alla disabilitazione
- Per WIN10 di standard **NON E' POSSIBILE DISABILITARE GLI AGGIORNAMENTI** in modo mirato

Io **eviterei** di assumersi la responsabilità di disabilitare in generale gli aggiornamenti. Suggeriamo una modalità di disabilitazione "UFFICIOSA", ma comunque riconducibile a specifiche di casa Microsoft

Vedi note qui sotto

Fare riferimento al seguente sito: [https://www.repairwin.com/prevent-a-specific-windows-update-or](https://www.repairwin.com/prevent-a-specific-windows-update-or-driver-from-installing-in-windows-10/)[driver-from-installing-in-windows-10/](https://www.repairwin.com/prevent-a-specific-windows-update-or-driver-from-installing-in-windows-10/)

Provvedere a scaricare questo strumento, come riportato nell'articolo (**WINDOWS10 e WINDOWS2016**): [http://download.microsoft.com/download/F/2/2/F22D5FDB-59CD-4275-8C95-](http://download.microsoft.com/download/F/2/2/F22D5FDB-59CD-4275-8C95-1BE17BF70B21/wushowhide.diagcab) [1BE17BF70B21/wushowhide.diagcab](http://download.microsoft.com/download/F/2/2/F22D5FDB-59CD-4275-8C95-1BE17BF70B21/wushowhide.diagcab)

Come vedete, si tratta di un download di "casa Microsoft"

#### Seguire le semplici note; **eseguire il programma e completare la funzione HIDE relativa la KB da disabilitare**

Dalle prove effettuate effettivamente il pacchetto **NON** viene re-installato. Evidentemente l'operazione va fatta su tutte le postazioni "affette" dal problema, salvo politiche centralizzate di distribuzione degli aggiornamenti.

Vedremo se ci saranno altre evoluzioni.

## **[Come impedire l'installazione di un aggiornamento o driver](https://www.repairwin.com/prevent-a-specific-windows-update-or-driver-from-installing-in-windows-10/)  [specifico per Windows 10.](https://www.repairwin.com/prevent-a-specific-windows-update-or-driver-from-installing-in-windows-10/)**

In Windows 10 non è possibile bloccare l'installazione di uno o più aggiornamenti di Windows particolari tramite *le* impostazioni " *Aggiornamento e sicurezza"* , come nelle versioni precedenti di Windows (Windows 7 o Windows Vista).

In Windows 10 gli aggiornamenti di Windows sono impostati per essere installati automaticamente, al fine di mantenere il dispositivo sempre aggiornato. D'altra parte, più volte, un aggiornamento di Windows o un driver di dispositivo aggiornato può causare problemi significativi al funzionamento del computer e c'è la necessità di disinstallarlo e quindi bloccare l'aggiornamento specifico o il driver dalla reinstallazione in futuro, fino a quando Microsoft risolve i problemi con esso. Per risolvere i problemi con aggiornamenti specifici, Microsoft ha rilasciato uno strumento in grado di bloccare (nascondere) uno specifico aggiornamento o driver di Windows indesiderato dalla reinstallazione sul sistema. Lo strumento si chiama " **Mostra o nascondi aggiornamenti** " e si applica ai computer basati su Windows 10.

In questo tutorial puoi trovare istruzioni dettagliate su come utilizzare lo strumento " **Mostra o nascondi aggiornamenti** ", al fine di impedire l'installazione di uno specifico Windows Update o Driver aggiornato sul tuo sistema Windows 10.

# **Come bloccare l'installazione di Windows Update e dei driver aggiornati in Windows 10.**

Note: prima di continuare a bloccare l'installazione di un determinato Windows Update o Driver in Windows 10, procedere prima alla disinstallazione, se è già installato.

## **A. Per disinstallare uno specifico aggiornamento di Windows 10**, vai a:

- 1. Start -> Impostazioni -> Aggiornamento e sicurezza -> Opzioni avanzate -
	- > Visualizza la cronologia degli aggiornamenti -> Disinstalla aggiornamenti.
- 2. Seleziona l'aggiornamento indesiderato dall'elenco e fai clic su Disinstalla. \*

### \* **Dopo la disinstallazione**:

1. Riavvia il computer e controlla gli aggiornamenti disponibili ... ma NON INSTALLARLI .

Start -> Impostazioni -> Aggiornamento e sicurezza -> Verifica aggiornamenti. 2. Chiudere le opzioni ' Aggiornamento e sicurezza' e procedere a bloccare l'installazione automatica di Windows Update o Driver come descritto di seguito.

Per impedire l'installazione automatica di uno specifico Windows Update o un driver aggiornato su Windows 10:

1. Scarica e salva lo strumento di risoluzione dei problemi " [Mostra o nascondi aggiornamenti](http://download.microsoft.com/download/F/2/2/F22D5FDB-59CD-4275-8C95-1BE17BF70B21/wushowhide.diagcab) " sul tuo computer. [http://download.microsoft.com/download/F/2/2/F22D5FDB-59CD-4275-8C95-](http://download.microsoft.com/download/F/2/2/F22D5FDB-59CD-4275-8C95-1BE17BF70B21/wushowhide.diagcab) [1BE17BF70B21/wushowhide.diagcab](http://download.microsoft.com/download/F/2/2/F22D5FDB-59CD-4275-8C95-1BE17BF70B21/wushowhide.diagcab)

(Fonte: <https://support.microsoft.com/en-us/kb/3073930> )

2. Eseguire lo strumento Mostra o nascondi aggiornamenti e selezionare Avanti nella prima schermata.

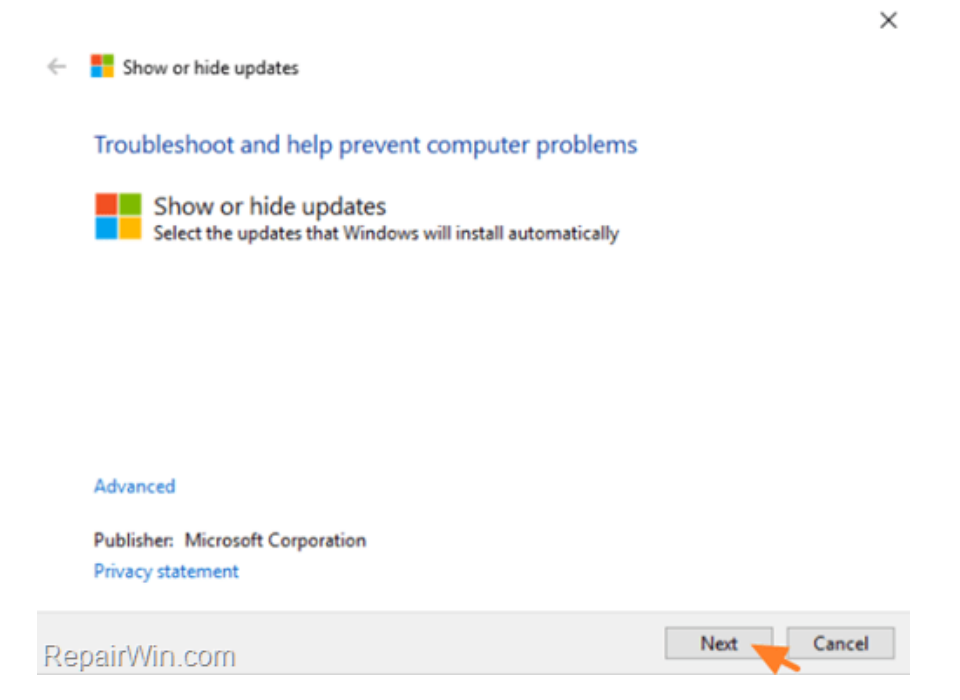

 $\times$ 

3. Nella schermata successiva selezionare Nascondi aggiornamenti .

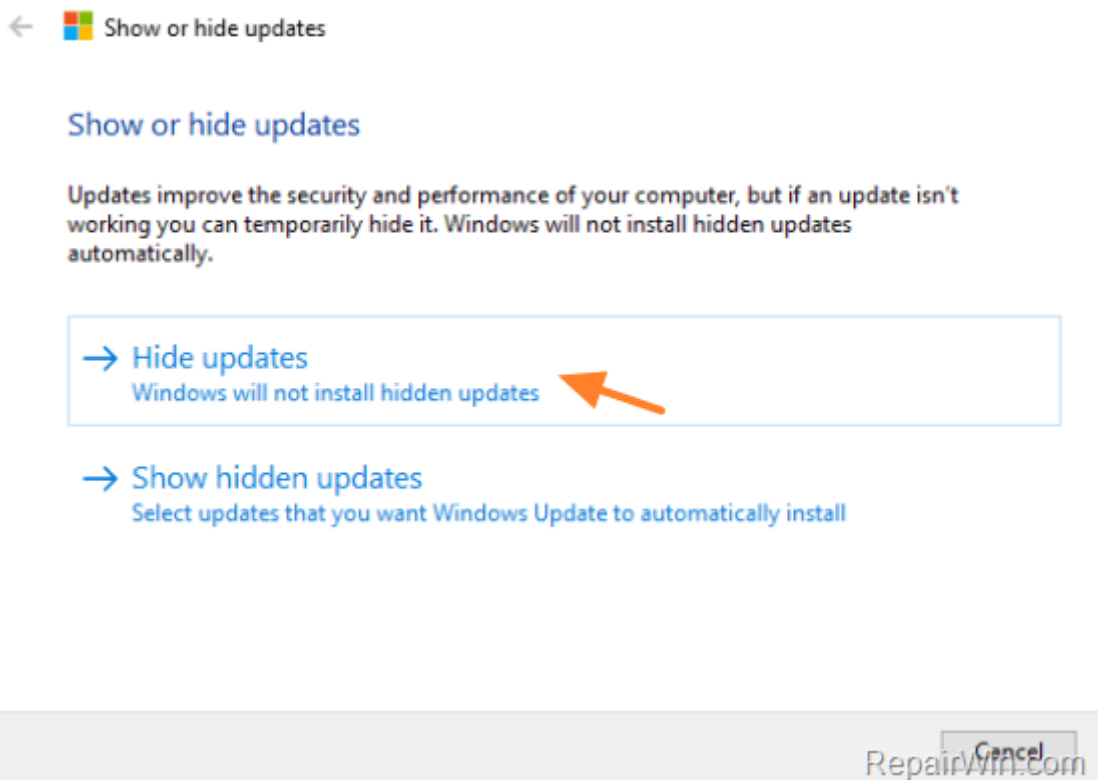

4. Selezionare l'aggiornamento che non si desidera installare e fare clic su Avanti .

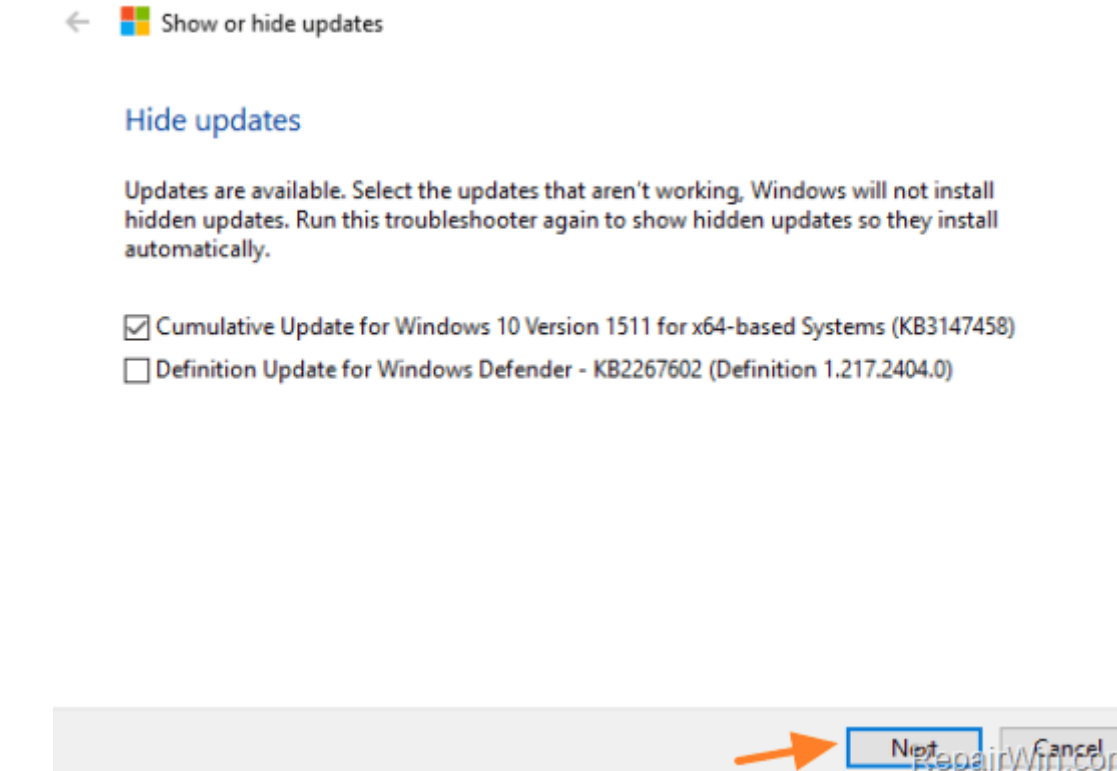

5. Attendere fino a quando lo strumento di risoluzione dei problemi applica le modifiche appropriate sul sistema, quindi fare clic su Chiudi .

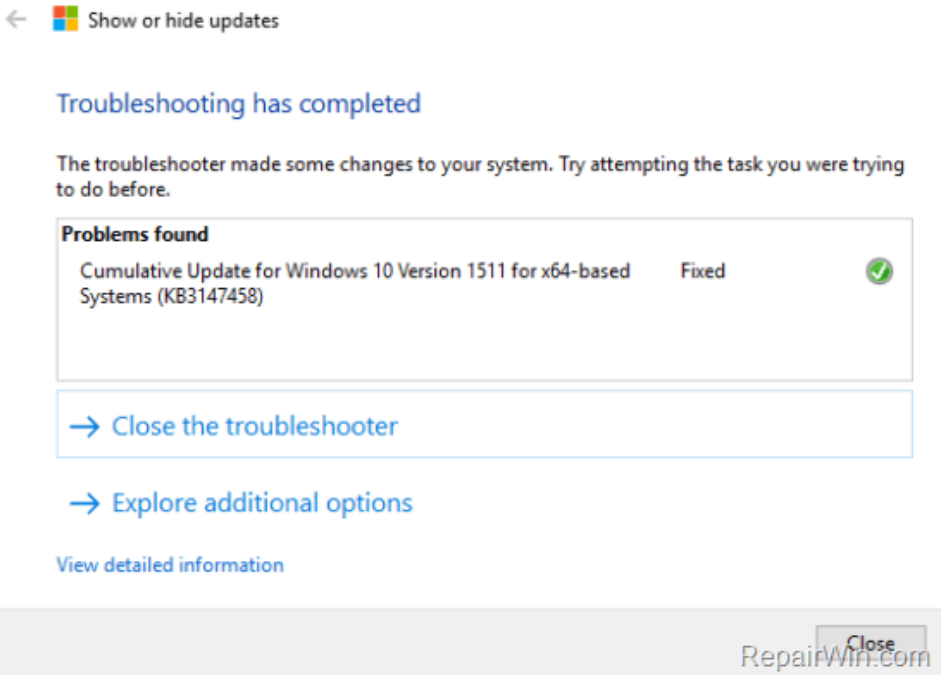

- D'ora in poi, il driver aggiornato selezionato o Windows Update non verrà installato automaticamente, fino a quando non eseguirai di nuovo lo strumento Mostra o nascondi aggiornamenti e sblocchi l'installazione (Mostra aggiornamenti nascosti).

 $\times$